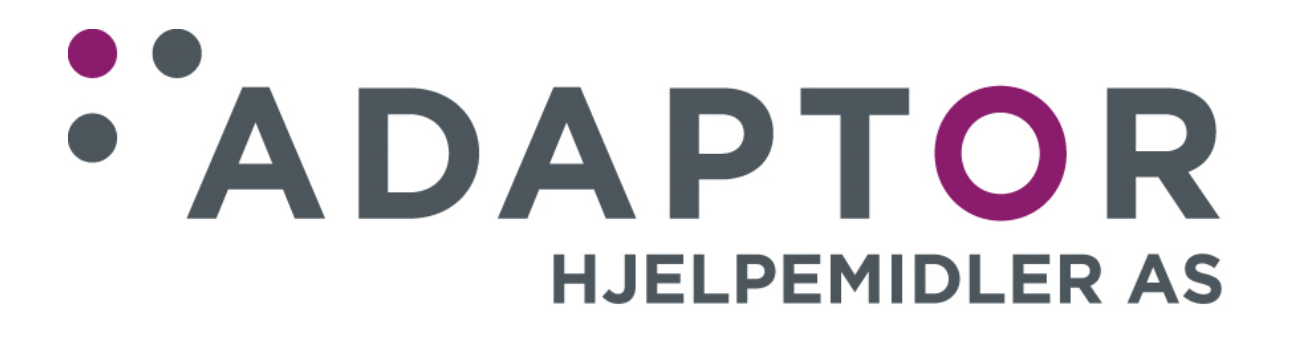

# **Bruksanvisning**

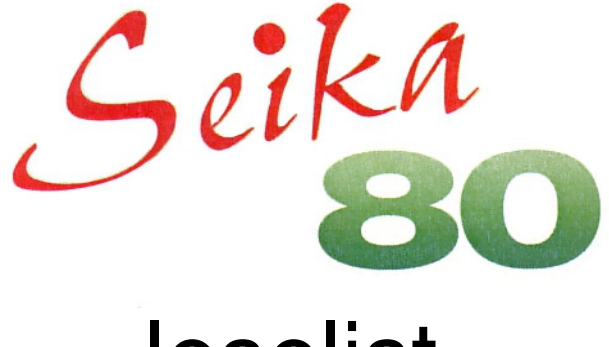

# leselist

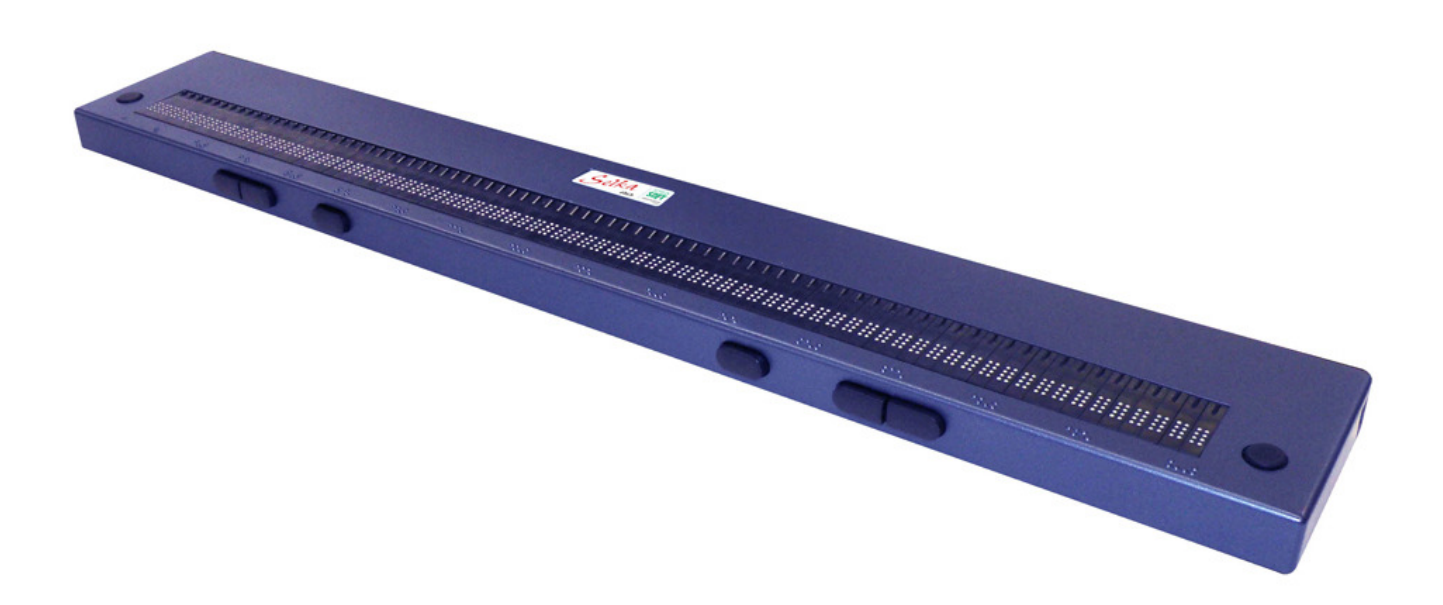

Mars2013

# Innholdsliste:

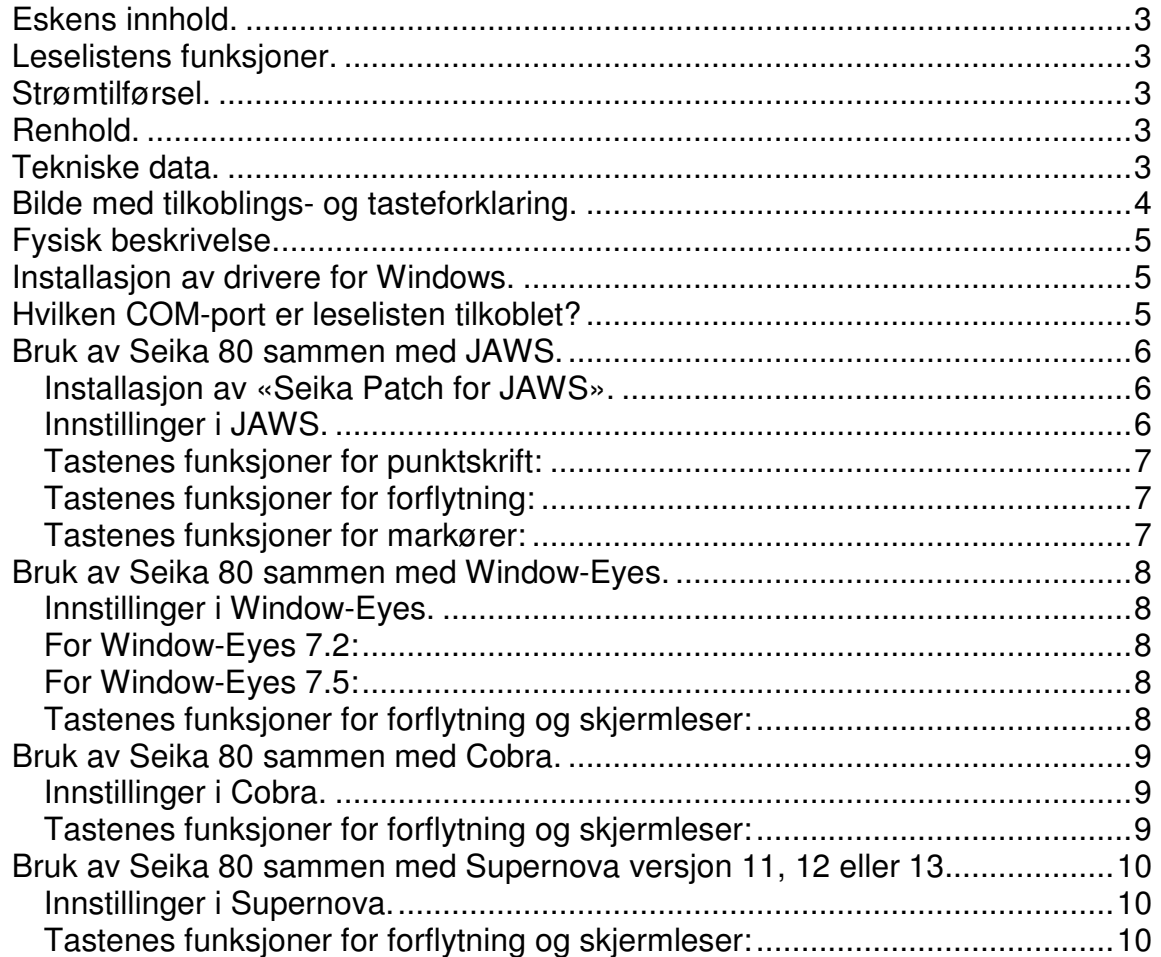

# **Eskens innhold.**

Når du pakker opp esken, finner du:

- Selve leselisten.
- USB-kabel.
- CD med drivere og dokumentasjon.
- Bruksanvisning i sortskrift.

#### **Leselistens funksjoner.**

Gratulerer med din nye Seika 80 leselist. Dette er en 80 cellers leselist som kobles sammen med PCen via en USB-kabel og forsynes med strøm via samme. Den er utstyrt med betjeningstaster både på sin fremside og på hver side av punktcellene.

#### **Strømtilførsel.**

Seika 80 leveres ikke med egen strømforsyning, den får strøm via USB-kabelen. Når Seika 80 tilkobles en PC der drivere for Windows er installert, vil man høre 2 korte pipelyder. Dersom du bruker den sammen med en bærbar PC, bør du sørge for at PCen er tilkoblet strøm når leselisten er tilkoblet, ellers vil batteriet i PCen unødig fort bli utladet. Legg også merke at Seika 80 går i hvilemodus etter ca. 1 minutts inaktivitet, du vekker den da opp igjen ved å trykke på en av tastene eller ved å bruke PCen din.

# **Renhold.**

Punktcellene består av små, bevegelige deler, leselisten bør derfor ikke brukes på steder der det er støvete eller høy luftfuktighet, og den bør heller ikke plasseres i direkte sollys eller i nærheten av varmekilder. Ved behov kan du tørke av leselisten med en myk, lofri klut så vidt fuktet i mildt såpevann, men husk å koble leselisten fra PCen før du begynner med dette.

# **Tekniske data.**

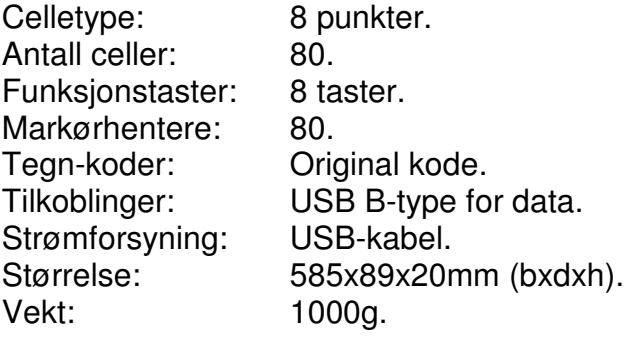

#### **Bilde med tilkoblings- og tasteforklaring.**

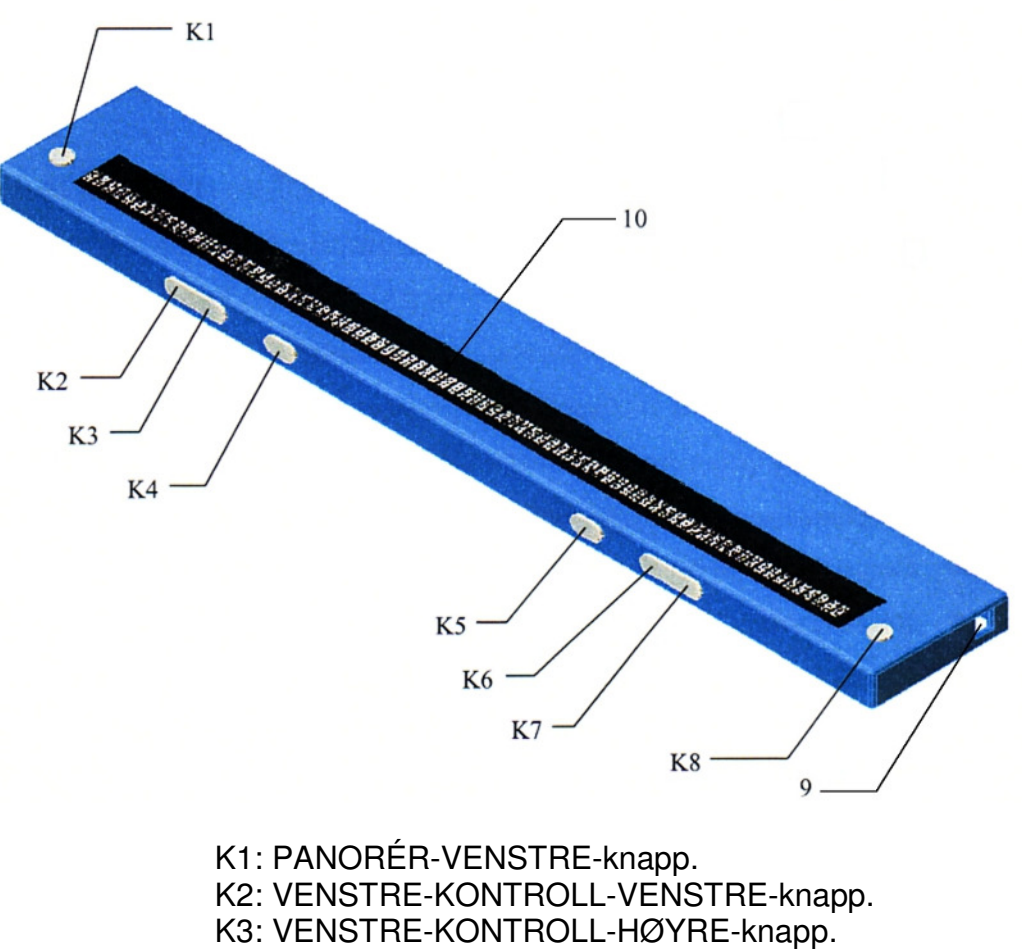

- K4: VENSTRE-SHIFT-knapp.
- K5: HØYRE-SHIFT-knapp.
- K6: HØYRE-KONTROLL-VENSTRE-knapp.
- K7: HØYRE-KONTROLL-HØYRE-knapp.
- K8: PANORÉR-HØYRE-knapp.
- 9: USB-tilkobling.
- 10: Punktceller med markørhentere.

# **Fysisk beskrivelse.**

For at du skal bli kjent med leselisten, går vi først gjennom plasseringen av betjeningstaster osv, og vi tar da utgangspunkt i at listen ligger på et bord foran deg med punktcellene vendt mot deg. Fremst på oversiden vil du nå fra venstre finne markeringer for første, femte, tiende og deretter hver femte celle til nummer 80. Bak disse markeringene sitter de 80 cellene, de små bryterne bak cellene, er markørhentere som brukes til å flytte PC-markøren til ønsket posisjon. Til høyre og venstre for cellene finner du henholdsvis PANORÉR-VENSTRE- og PANORÉR-HØYRE-knappen, disse vil siden refereres til som K1 og K8. Fra venstre på listens fremside finner du først VENSTRE-KONTROLL-knappen, denne består av to knapper nemlig VENSTRE-KONTROLL-VENSTRE- og VENSTRE-KONTROLL-HØYRE-knappene. Videre mot høyre finner du så VENSTRE-SHIFT- og HØYRE-SHIFT-knappen, og til slutt HØYRE-KONTROLLknappen som igjen består av HØYRE-KONTROLL-VENSTRE- og HØYRE-KONTROLL-HØYRE-knappene. Knappene på fremsiden av listen blir heretter fra venstre mot høyre referert til som K2, K3, K4, K5, K6,K7 og K8. Siste punkt vi skal nevne er USB-tilkoblingen, denne sitter bakerst på listens høyre kortside.

# **Installasjon av drivere for Windows.**

Seika 80 kobles til PCen via USB-kabel, og dette krever installasjon av drivere for Windows. Gå frem slik for å installere driverne:

- Leselisten skal ikke være tilkoblet PCen når driverne installeres.
- Sett inn CDen med drivere og dokumentasjon som fulgte med listen.
- Bruk utforskeren og finn frem til og åpne filen «Seika Driver XP Vista Win7 V6.3a.exe» i mappen «Seika driver».
- Trykk på «Install» for å starte installasjonen. Når meldingen «Installation completed successfully» vises, trykker du på «OK» for å avslutte installasjonen.
- Dersom du blir bedt om det, må du starte PCen på nytt.

#### **Hvilken COM-port er leselisten tilkoblet?**

Dersom du skal bruke USB-forbindelse mellom leselisten og PCen, trenger du å vite hvilken COM-port leselisten er tilkoblet. Gå da frem på denne måten:

- Koble Seika 80 til PCen
- Kjør programmet «Detect Seika COM Port V1.0.exe» i mappen «TOOL» på CDen med drivere og dokumentasjon.
- Notér hvilken COM-port som blir brukt, den skal registreres i skjermleseren din for at denne skal kunne kommunisere med leselisten.

#### **Bruk av Seika 80 sammen med JAWS.**

#### **Installasjon av «Seika Patch for JAWS».**

Dersom du skal bruke Seika 80 sammen med JAWS, må du ut fra hvilken Windows-versjon du bruker på PCen installere «Seika Patch for JAWS XP\_Vista\_Win7 V2.3\_32bit.exe» eller «Seika Patch for JAWS Vista\_Win7 V2.3\_64bit.exe». Disse to programmene finner du i mappen «Seika Patch for JAWS» på den medfølgende CDen. Dersom du allerede har installert en eldre versjon av «Seika Patch for JAWS», må du avinstallere denne fra «Kontrollpanelet» før du installerer den nye versjonen.

#### **Innstillinger i JAWS.**

Du må gjøre noen innstillinger i JAWS for at Seika 80 skal virke. Gå frem slik:

- Start JAWS. Gå til «Innstillinger»-menyen og velg «Leselist».
- Vinduet «Grunnleggende Leselist Innstillinger» åpnes. Gå til «Legg til Leselist» og trykk ENTER.
- Vinduet «Velg komponenter» åpnes. Fra listen over leselister velger du «Seika» med MELLOMROM, og går deretter til «Neste» og trykker ENTER.
- Vinduet «Sett innstillinger for enheter» åpnes. Velg den COM-porten det ble opplyst om i punktet «Hvilken COM-port er leselisten tilkoblet?». Gå til «Neste» og trykk ENTER.
- Vinduet «Velg Primær Enhet» åpnes, «Seika» skal nå vises som Standard Leselist. Gå til «Fullfør» og trykk «ENTER».
- Velg «AVSLUTT» og du vil bli bedt om å starte JAWS på nytt for at endringene skal lagres. Trykk ENTER for å lukke meldingen og deretter ENTER en gang til for å lukke «Gunnleggende Leselist Innstillinger».
- Avslutt JAWS og start programmet på nytt

# **Tastenes funksjoner for punktskrift:**

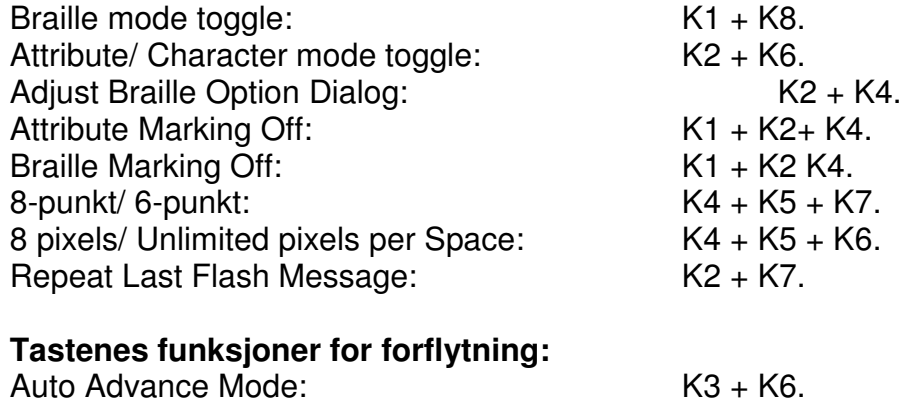

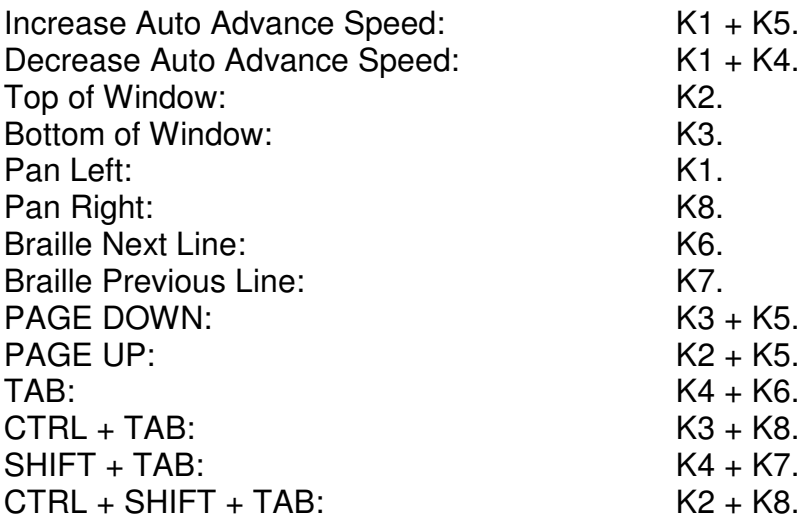

# **Tastenes funksjoner for markører:**

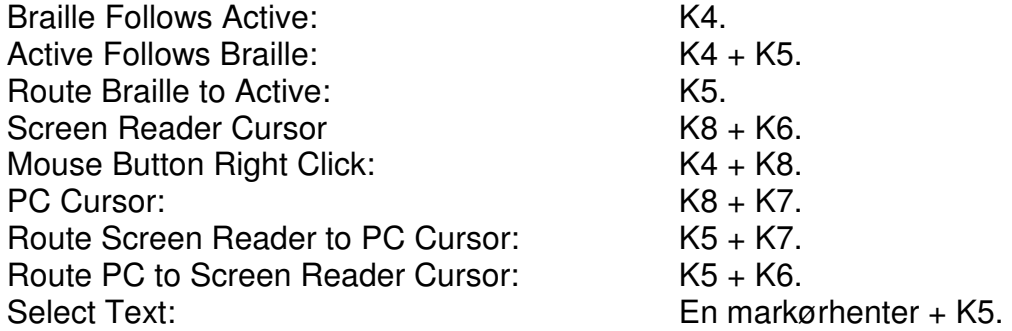

#### **Bruk av Seika 80 sammen med Window-Eyes.**

#### **Innstillinger i Window-Eyes.**

Du må gjøre noen innstillinger i Window-Eyes for at Seika 80 skal virke. Gå frem slik:

#### **For Window-Eyes 7.2:**

- Start Window-Eyes.
- Gå til Fil-menyen, deretter til «Enheter» og velg så «Leselister».
- Velg «Seika» og videre den COM-porten som det ble opplyst om i punktet «Hvilken COM-port er leselisten tilkoblet?».
- Gå til «OK» og trykk ENTER.

#### **For Window-Eyes 7.5:**

- Start Window-Eyes
- Gå til Fil-menyen, deretter til «Enheter» og velg så «Leselister».
- Velg «Seika» og videre den COM-porten som det ble opplyst om i punktet «Hvilken COM-port er leselisten tilkoblet?».
- Gå til «Aktiver» og trykk ENTER.
- I neste vindu velger du «Behold endringer» og trykker ENTER
- Gå til «Lagre» og trykk ENTER.

#### **Tastenes funksjoner for forflytning og skjermleser:**

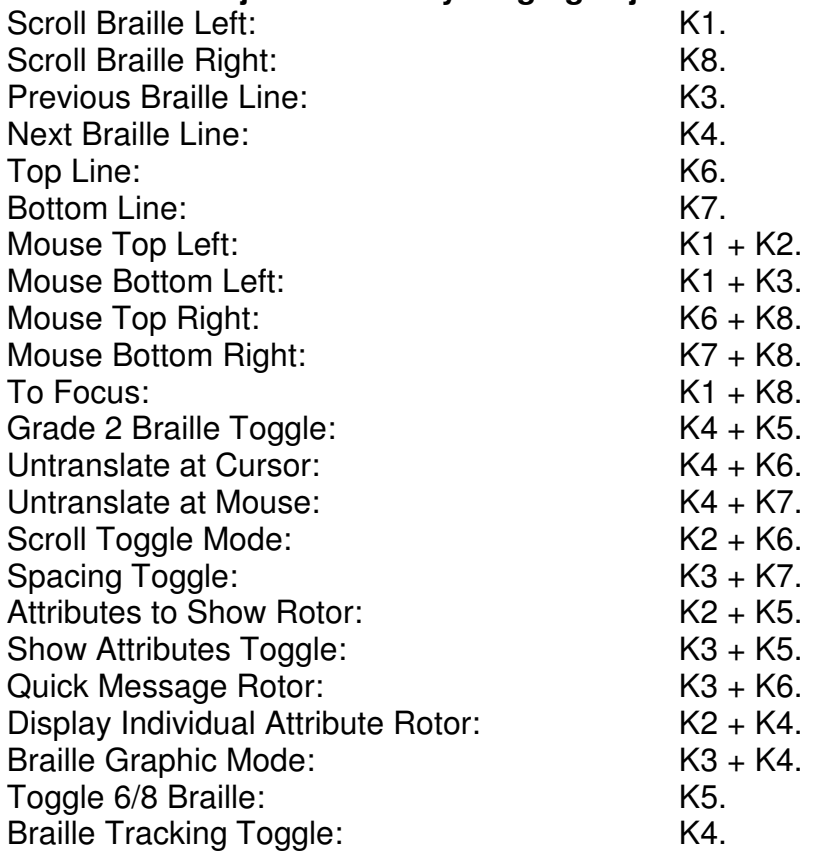

# **Bruk av Seika 80 sammen med Cobra.**

#### **Innstillinger i Cobra.**

Du må gjøre noen innstillinger i Cobra for at Seika 80 skal virke. Gå frem slik:

- Start Cobra
- Fra "Start", "Programmer", "BAUM Retec", "Braille Server" åpner du "Control Panel".
- Vinduet "Braille Server Control Panel" åpnes. Gå til "Active devices" og trykk ENTER.
- Vinduet "Active Device Settings" åpnes. Gå til "Add Device".
- Vinduet "Possible Devices" åpnes. Velg "PowerBraille 80" og videre den COMporten som det ble opplyst om i punktet «Hvilken COM-port er leselisten tilkoblet?». Gå til «OK» og trykk ENTER.
- Vinduet «Active Device Settings» åpnes igjen. Gå til «OK» og trykk ENTER.
- Meldingen «Braille Server has been restarted» bekrefter at innstillingene er blitt lagret. Trykk ENTER for å lukke meldingen.
- Gå til «Exit» og trykk ENTER for å avslutte «Control Panel».

#### **Tastenes funksjoner for forflytning og skjermleser:**

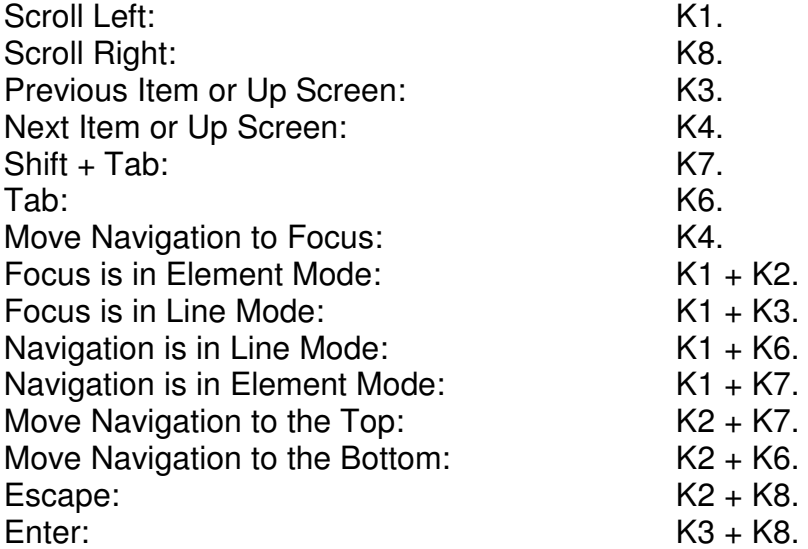

# **Bruk av Seika 80 sammen med Supernova versjon 11, 12 eller 13.**

#### **Innstillinger i Supernova.**

Du må gjøre noen innstillinger i Supernova for at Seika 80 skal virke. Gå frem slik:

- Koble Seika 80 til PCen.
- Start Supernova. Fra vinduet «Supernova Kontroll Panel» går du til «Konfigurasjon» og velger «Avansert».
- Vinduet «Generelle Avanserte alternativ» åpnes. På fanen «Systemkonfigurasjon» går du til «Konfigurere SAM» og trykker ENTER.
- Vinduet «SAM Konfigurasjon» åpnes nå. Bla deg nedover i listen til «Seika Braille» og trykk MELLOMROM for å krysse av for den.
- Gå videre til «Konfigurasjon» og trykk ENTER.
- Vinduet «Seika Braille Configuration» blir åpnet. Gå til «Manual Configuration», og deretter til «Serial Ports» og trykk ENTER.
- I listen over COM-porter, krysser du av for den COM-porten som det ble opplyst om i punktet «Hvilken COM-port er leselisten tilkoblet?». COM-porter som ikke står i listen, kan legges til i punktet «Additional Port Number». Gå videre til «OK» og trykk ENTER.
- Vinduet «Seika Braille Configuration» åpnes igjen. Velg samme COM-port som i foregående punkt, gå til «OK» og trykk ENTER.
- Vinduet «SAM Konfigurasjon» åpnes igjen, til høyre for «Seika Braille» skal det nå stå et ett-tall som indikasjon på at forbindelsen er OK.

Fra «Supernova Kontroll Panel», går du til «Punkt» og velger «Punkttabell og leselist». Dersom ikke «Seika Braille» vises på fanen «Leselist», går du til «Velg leselist» og trykker ENTER. Bla deg frem til «Seika Braille» og trykk ENTER. På fanen «Punkttabeller» velger du riktige tabeller for Norge før du går til «OK» og trykker ENTER.

#### **Tastenes funksjoner for forflytning og skjermleser:**

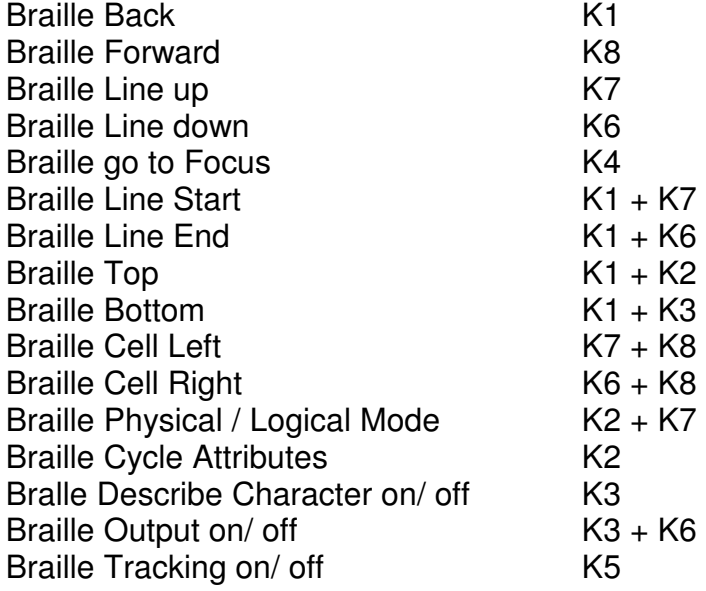

Egne notater:

Skulle det være noe mer du lurer på om Seika 80, kan du kontakte Adaptor Hjelpemidler på telefon 23215555 eller sende en e-post til hjelpemidler@adaptor.no.

Lykke til!

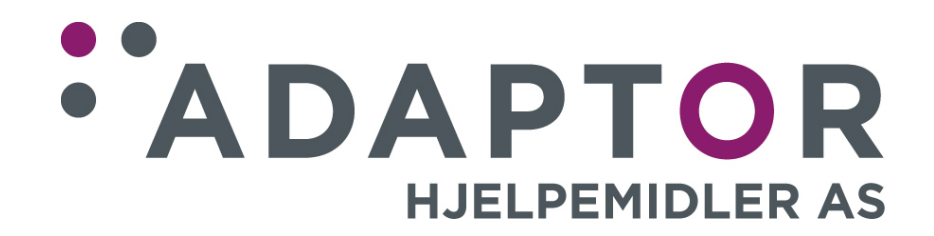